## **How to Access Soils Information from the Qld Globe**

*This information sheet describes the steps you have to take to access and download soils information from the Qld Globe.* 

*If you need help or have any questions, please email [soils@qld.gov.au](mailto:soils@qld.gov.au)*

- 1. Open Qld Globe: <https://qldglobe.information.qld.gov.au/>
- 2. Tick the acknowledgement box, then click the blue *Get Started* button (you have to sign in if you'd like to save and share maps)
- 3. Click on Layers **4. Click on Add Layers**

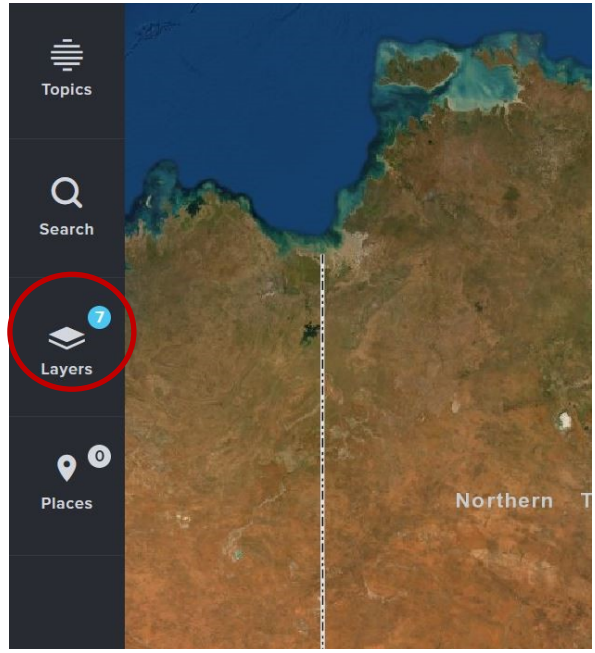

5. Scroll down until you see "Geoscientific

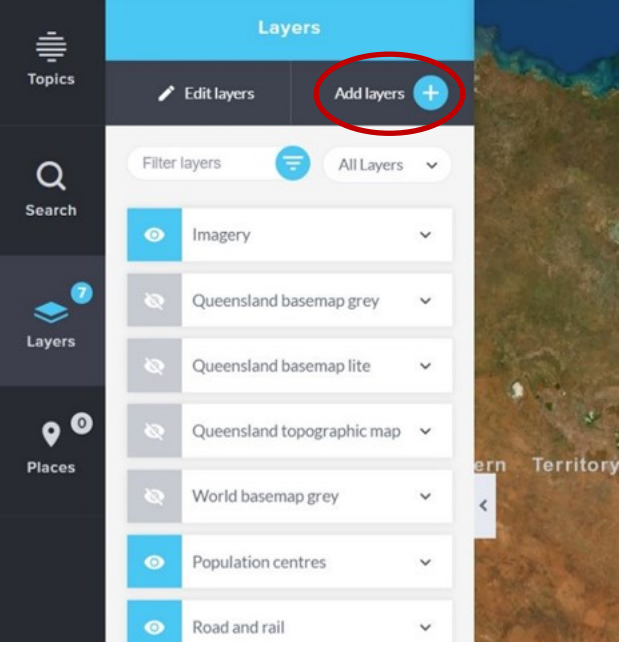

6. Click on the arrow beside "Soil mapping and sites" (don't check the box)

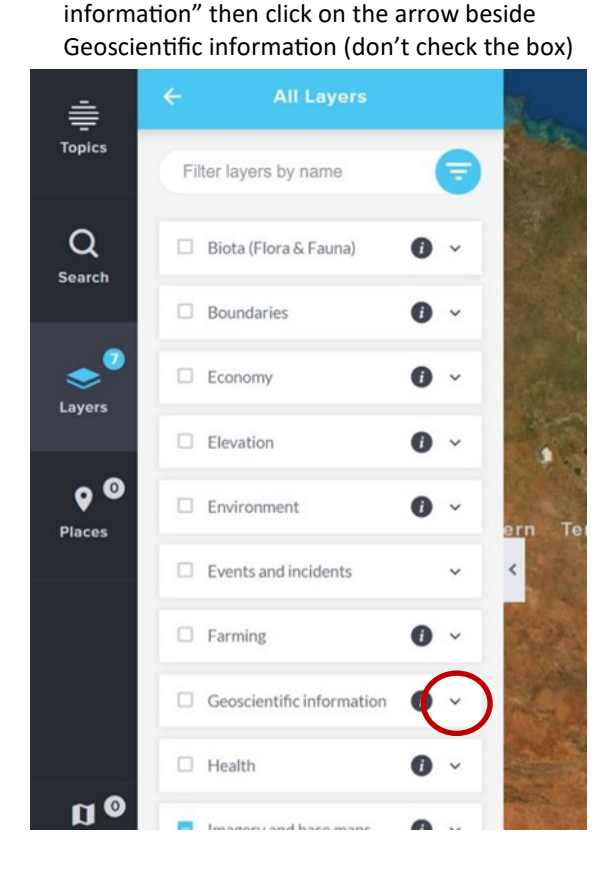

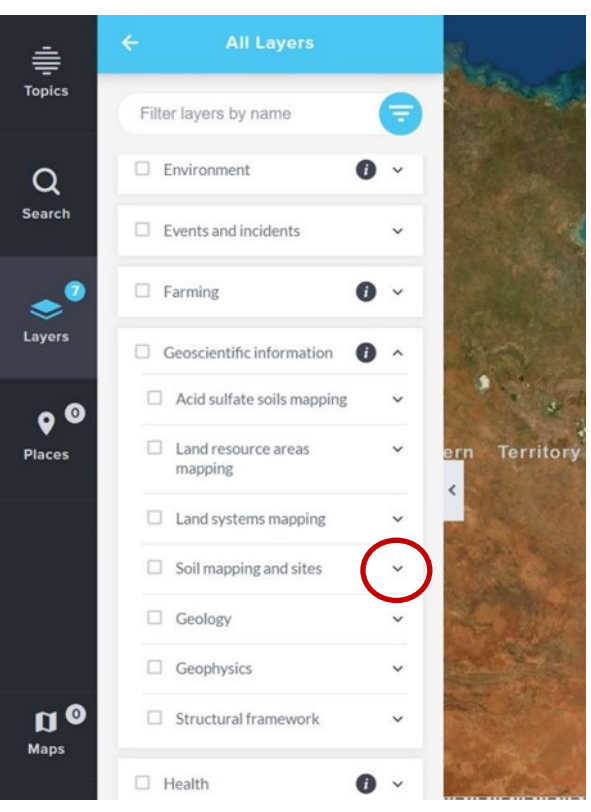

7. Scroll down (way down!) until you get to "Soil site locations", then check that box

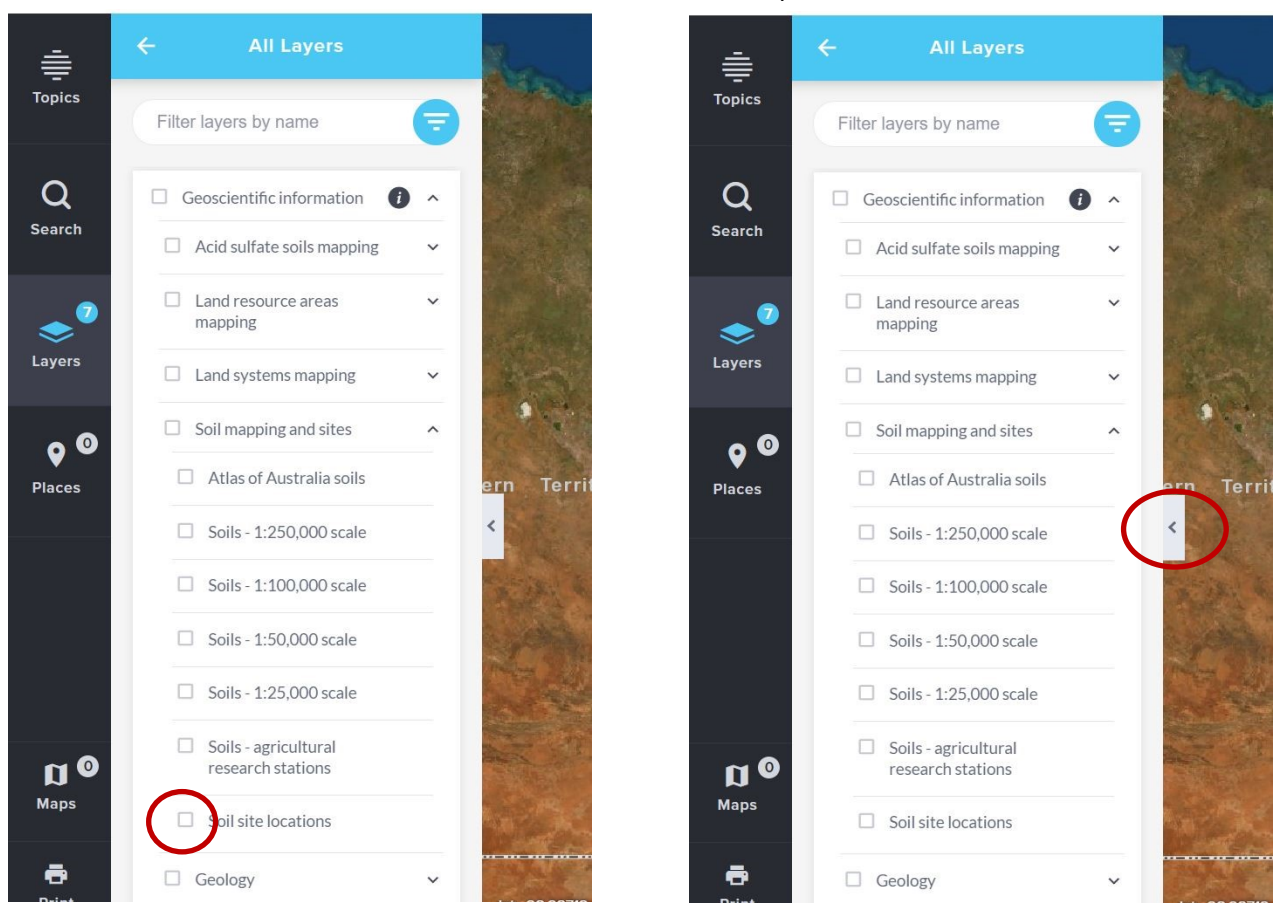

8. Click on the arrow halfway down on the right side of

the layers box to minimise it

9. You've now turned on the soil site locations layer, but it is only visible at a scale of 1:2 500 000 or smaller—so you will need to zoom in to see all the sites. You can zoom in one of three ways: use your mouse; use the controls in the bottom right corner of the Qld Globe; or manually type the scale in the scale box.

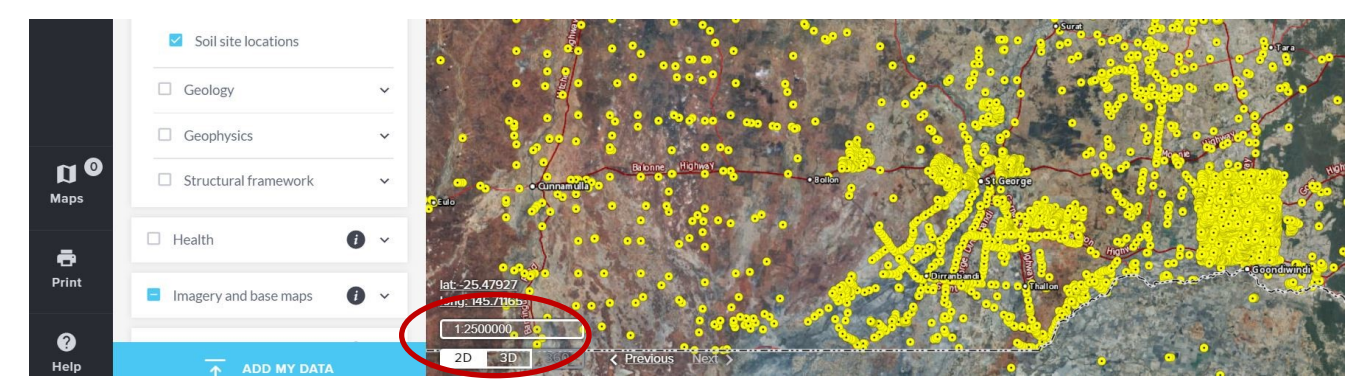

10.Once you've zoomed in, you will see lots of yellow dots—each dot represents a soil site where data is available. If you zoom in beyond 1:100 000 scale, you will see letters in front of the dots e.g. EDS, KIN, MISSQ etc. These letters are codes describing the various projects in Queensland.

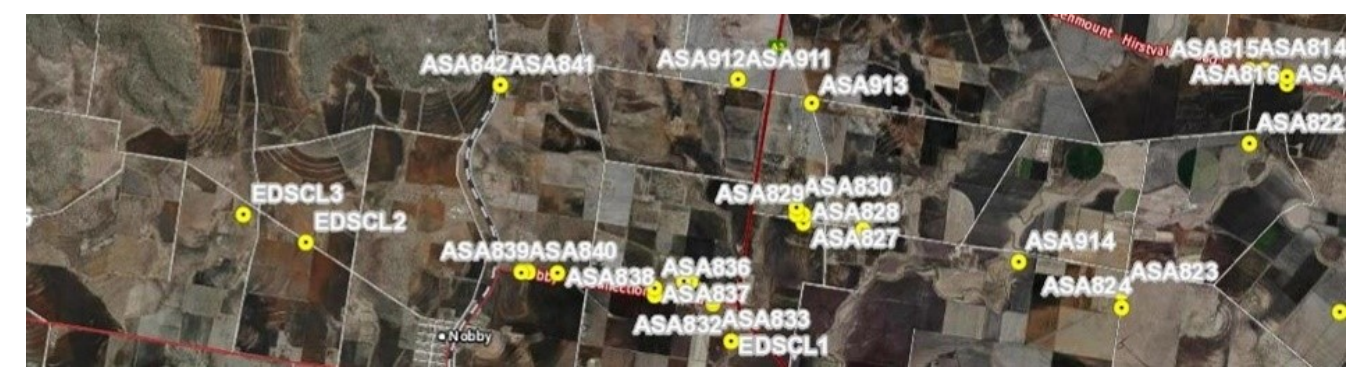

## 11. To access information for a site, click on the blue spanner (top right corner of the screen)

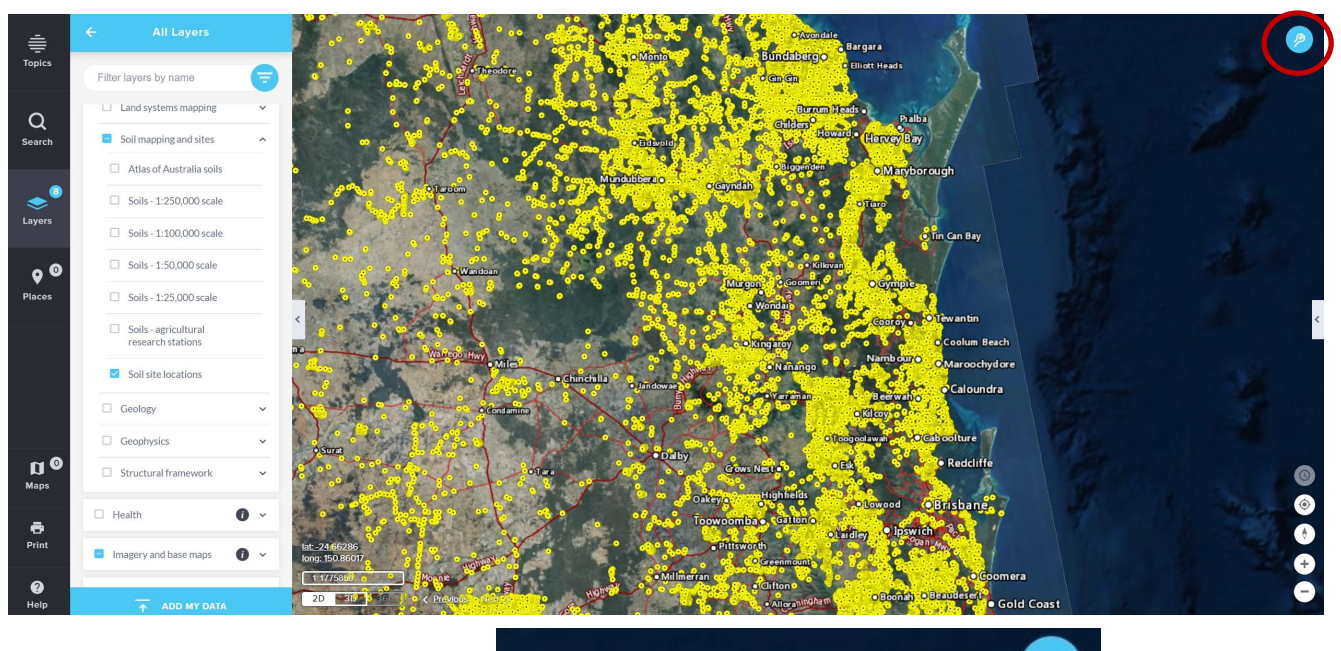

18

 $\binom{r}{i}$ 

12. Click on the first icon which is "Identify"

13. Click on the soil site (yellow dot) you're interested in. It will come up with all the things it can identify at that point e.g. the soil site, roads, railways, imagery etc. Look through the list of identified features until you get "Soil mapping sites" and click on it.

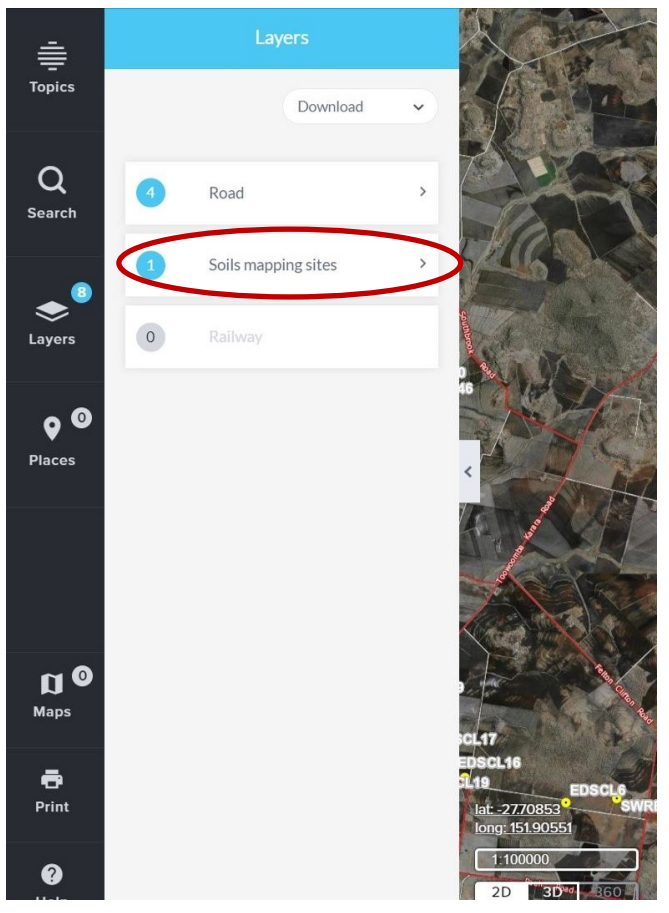

## 14. Click on the project code

 $\bigoplus$ 

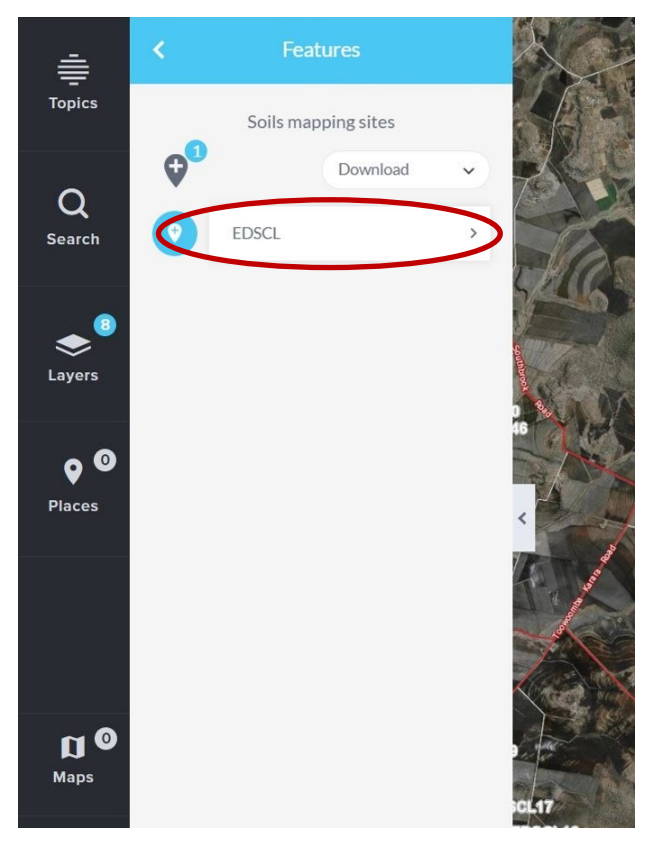

k

15. You are now at the information available for that particular soil site. You can read some of the information on screen e.g. date it was sampled, soil type according to the Australian Soil Classification. You can also download a pdf of all the information by clicking on the blue link next to "Site Report URL".

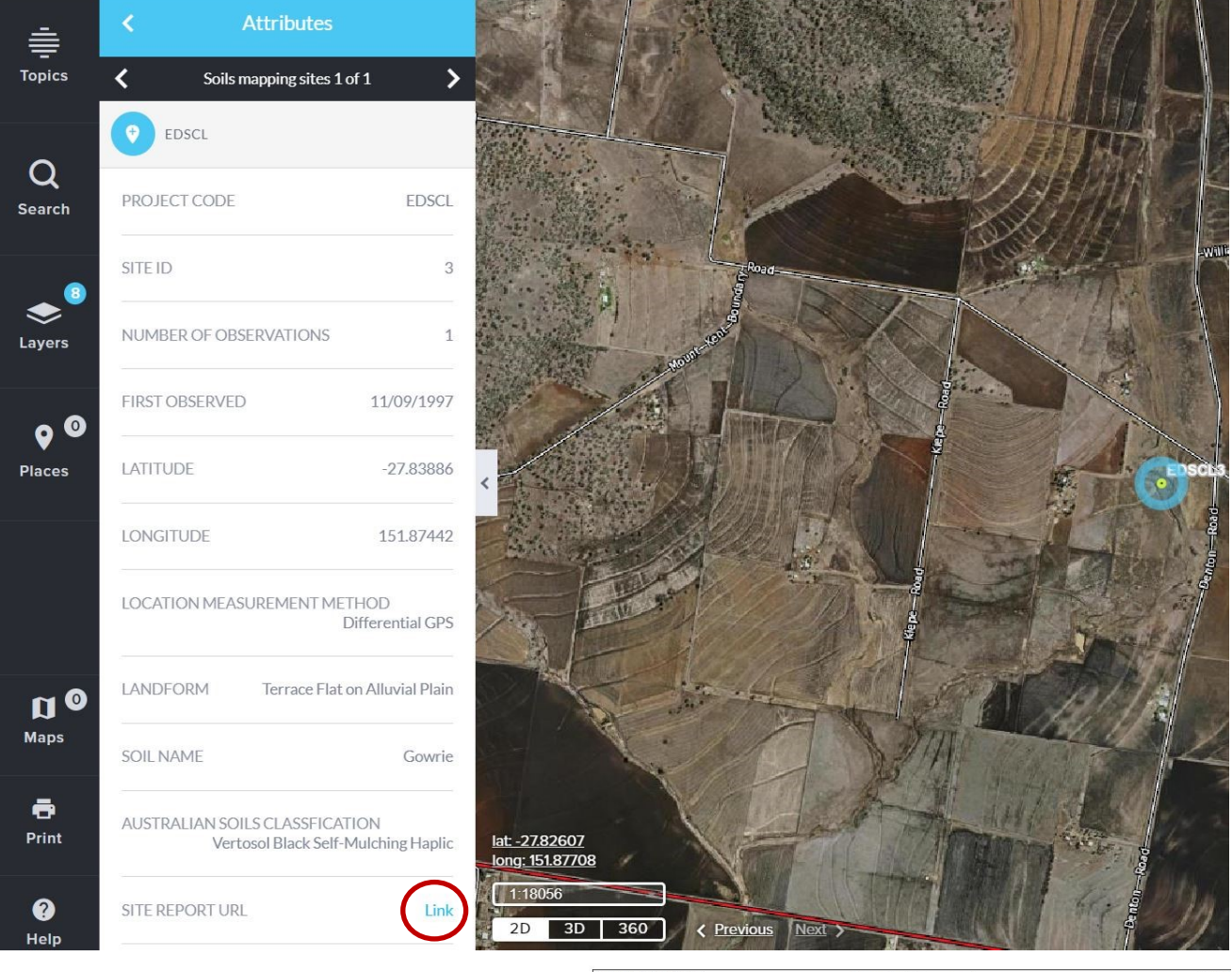

 $P<sub>f</sub>$ 

## 16. The pdf contains information about:

- location
- soil classification
- soil morphology e.g. texture, colour, structure etc
- field tests e.g. pH, dispersion
- soil chemistry

*Not all of the above information will be available at every site. If you have any questions, or would like further information, please email [soils@qld.gov.au](mailto:soils@qld.gov.au)*

17. Some sites have soil chemistry data available which can be downloaded separately as a .csv file (in Excel). Click on the blue link next to "Lab Data URL" (underneath "Site Report URL"). Once you're on the soil chemistry page, click on "Download" (right hand side of page) and choose the format you'd like.

*If you would like information about soil mapping, go back to Step 7 and check the "Soil mapping and sites" box. When you click on an area with the Identify icon (Steps 11 to 13), it will identify the soil maps that cover that area.*

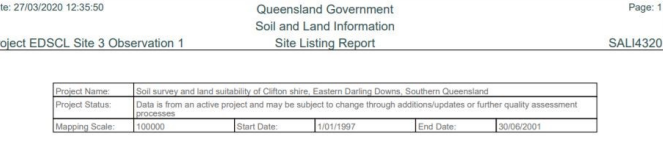

| Location Measurement<br>Method: | Differential GPS                                      | When Described:        | 11/09/1997                       |
|---------------------------------|-------------------------------------------------------|------------------------|----------------------------------|
| Runoff                          | No data                                               | Drainage:              | Imperfectly drained              |
| Permeability:                   | Slowly permeable 5-50mm/day                           | Depth To Water:        | No data                          |
| Microrelief:                    | No data                                               | Microrelief Component: | No data                          |
| Rock Outcrops:                  | No data                                               | Substrate Lithology:   | No data                          |
| Surface Coarse<br>Fragments:    | No data                                               | Surface Condition:     | Periodic cracking: Self-mulching |
| Disturbances:                   | Complete clearing - pasture - but never<br>cultivated | Soil Name:             | Gowrie                           |

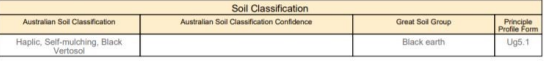

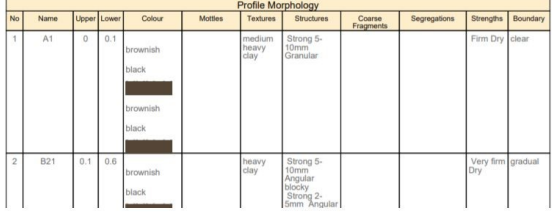